## Editing your Phone Buttons

With v16 you can edit your phone buttons from your webclient.

1. Using a web browser (Chrome is recommended) go to your webclient. The links and password are in the phone system welcome email.

| 1           | People              | General         |
|-------------|---------------------|-----------------|
|             | Contacts            | Status          |
|             | Chat                | Call Forwarding |
|             | Call History        | Greetings       |
| ×           | Voicemail           | Switchboard     |
|             | Schedule Conference | Integration     |
|             | WebMeeting          | Scan QR Code    |
| lth         | Switchboard         | BLF Settings    |
| <b>=</b> () | Recordings 1        | 2               |
| F           | Settings            |                 |
|             | Help                |                 |

2. Go to Settings (1) then BLF Settings (2).

<sup>3.</sup> You can Click and drag to move current buttons up or down (1). Select what type of key to be used (2) (You'll also need to select/enter the correct information in the column on the right). Delete specific buttons (3). And add more buttons (4), given there is space on your deskphone.

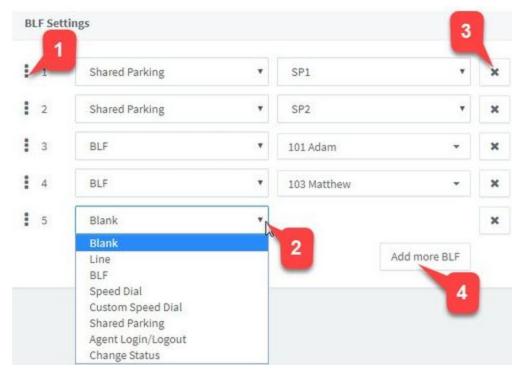

- 4. Here are the description of the options available:
  - 1. Line: Used to manage multiple calls on your extension. If using this, you should have 2 or more. If a given line is in use it will be solid green and a held call on your line will be flashing.
  - 2. BLF: Busy Lamp Field. Used to show if another extension on the phone system is on a call or not.
  - 3. Speed Dial: Use this to call a specific number with the touch of a button.
  - 4. Custom Speed Dial: Same as speed dial but you can change the name for the button.
  - 5. Shared Parking: Global hold keys for the entire phone system. Calls can be placed on Park on one extension and picked up on another.
  - 6. Agent Login/Logout: Used for Call Queues to log your extension IN or OUT and to receive calls or not.
  - 7. Change Status: Set a one press button to change your extension to one of the 5 statuses available.

After the buttons are in the correct places use your deskphone to pull the new configuration with one of the 2 methods.

- 1. Go to Menu>Basic>Update Configuration>OK
- 2. Or reboot your phone